# **[Camini Care](https://konyks.com/online-doc/caminicare/)**

8 juin 2023

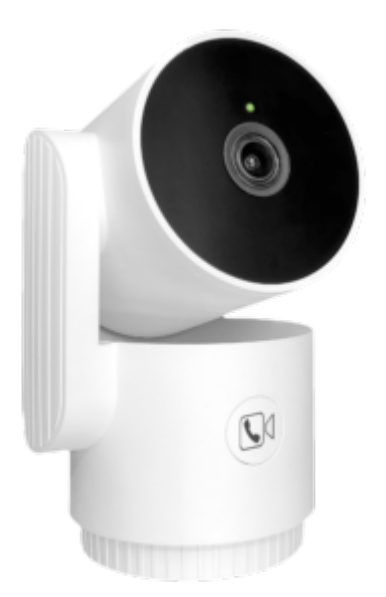

#### **Sommaire**

- [Présentation de Camini Care](https://konyks.com/online-doc/camini-care/#:~:text=D%C3%A9claration%20de%20conformit%C3%A9-,Pr%C3%A9sentation%20de%20Camini%20Care,-Camini%20Care%20est)
- [Préparation du réseau et du téléphone](https://konyks.com/online-doc/camini-care/#:~:text=proches%20%C3%A0%20distance%C2%A0!-,Pr%C3%A9paration%20du%20r%C3%A9seau%20et%20du%20t%C3%A9l%C3%A9phone,-Installer%20l%E2%80%99application%20sur)
- [Installer la Camini Care](https://konyks.com/online-doc/camini-care/#:~:text=adresse%20e%2Dmail-,Installer%20la%20Camini%20Care,-Branchez%20la%20cam%C3%A9ra)
- [Connexion avec Google Home et Alexa](https://konyks.com/online-doc/camini-care/#:~:text=de%20la%20box-,Connexion%20avec%20Google%20Home%20et%20Alexa,-Tout%20d%E2%80%99abord%2C%20assurez)
- [Utilisation de la Camini Care](https://konyks.com/online-doc/camini-care/#:~:text=salon%20par%20exemple-,Utilisation%20de%20la%20Camini%20Care,-Sur%20l%E2%80%99%C3%A9cran%20d%E2%80%99accueil)
- **[Insérer une carte SD](https://konyks.com/online-doc/camini-care/#:~:text=sur%20votre%20t%C3%A9l%C3%A9phone.-,Ins%C3%A9rer%20une%20carte%20SD,-La%20carte%20SD)**
- [Supprimer le produit](https://konyks.com/online-doc/camini-care/#:~:text=Supprimer%20la%20Camini%20Care)
- [Réinitialiser le produit](https://konyks.com/online-doc/camini-care/#:~:text=pas%20%C3%AAtre%20r%C3%A9install%C3%A9es-,R%C3%A9initialiser%20le%20produit,-Appuyez%20sur%20le)
- [Créer un un scénario ou une automatisation](https://konyks.com/online-doc/camini-care/#:~:text=rouge%20au%20vert.-,Cr%C3%A9er%20un%20un%20sc%C3%A9nario%20ou%20une%20automatisation,-Vous%20pouvez%20cr%C3%A9er)
- [Précautions d'emploi](https://konyks.com/online-doc/camini-care/#:~:text=votre%20nouveau%20sc%C3%A9nario%C2%A0!-,Pr%C3%A9cautions%20d%E2%80%99emploi,-Utilisation%20en%20int%C3%A9rieur)
- **[Recyclage](https://konyks.com/online-doc/camini-care/#:~:text=non%20pas%20professionnelle.-,Recyclage,-Ce%20logo%20appos%C3%A9)**
- [Déclaration de conformité](https://konyks.com/online-doc/camini-care/#:~:text=D%C3%A9claration%20C.E.%20de%20conformit%C3%A9)

# **Présentation de Camini Care**

Camini Care est une caméra d'intérieur dotée d'une fonction "**Care**" qui comprend un bouton d'appel permettant d'appeler le détecteur du compte sur laquelle la caméra est installée.

Prenez soin de vos proches à distance !

# **Préparation du réseau et du téléphone**

#### **Installer l'application sur son téléphone**

- **[Téléchargez l'APP](https://konyks.com/telecharger-app-konyks/)**
- Connectez votre Smartphone au réseau Wi-Fi 2.4 GHz **uniquement**
- Ouvrez l'app Konyks et enregistrez-vous ou connectez-vous si vous possédez déjà un compte Konyks App

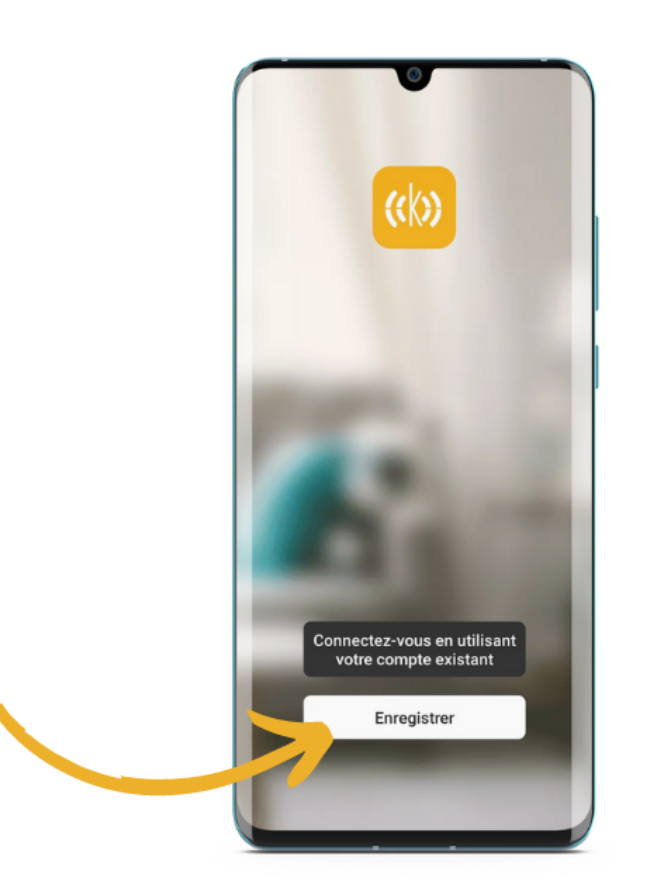

Cliquer sur S'enregistrer

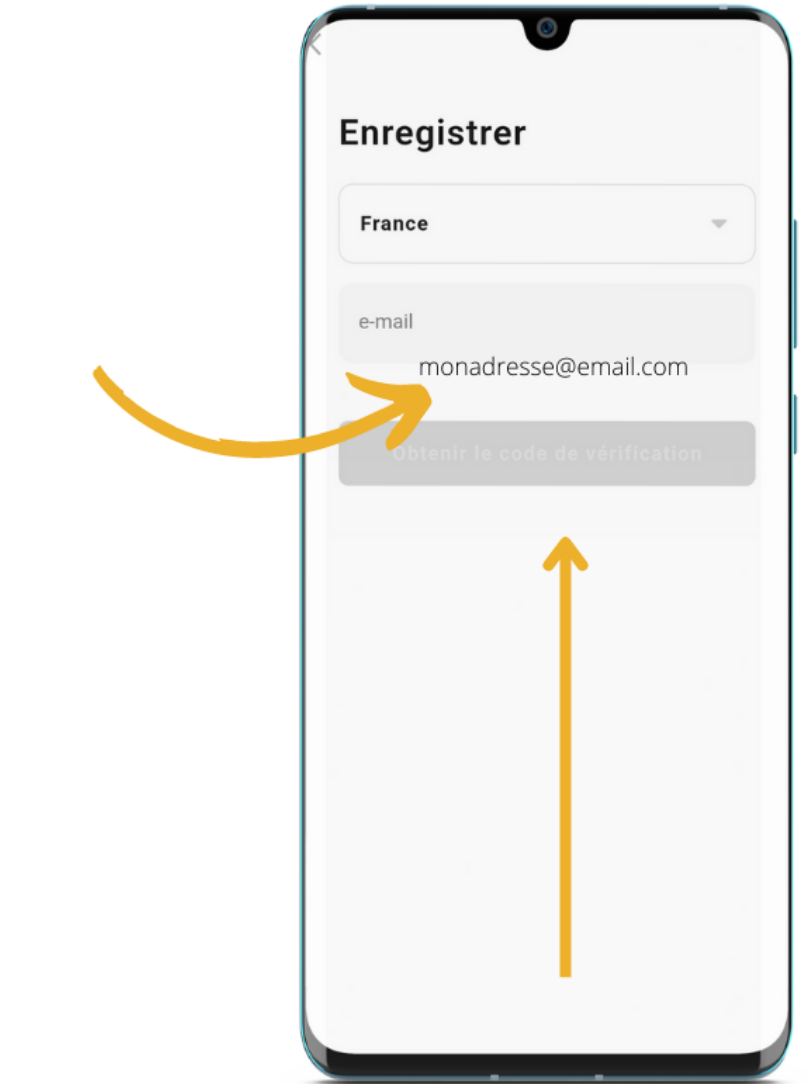

**Entrer son adresse e-mail** 

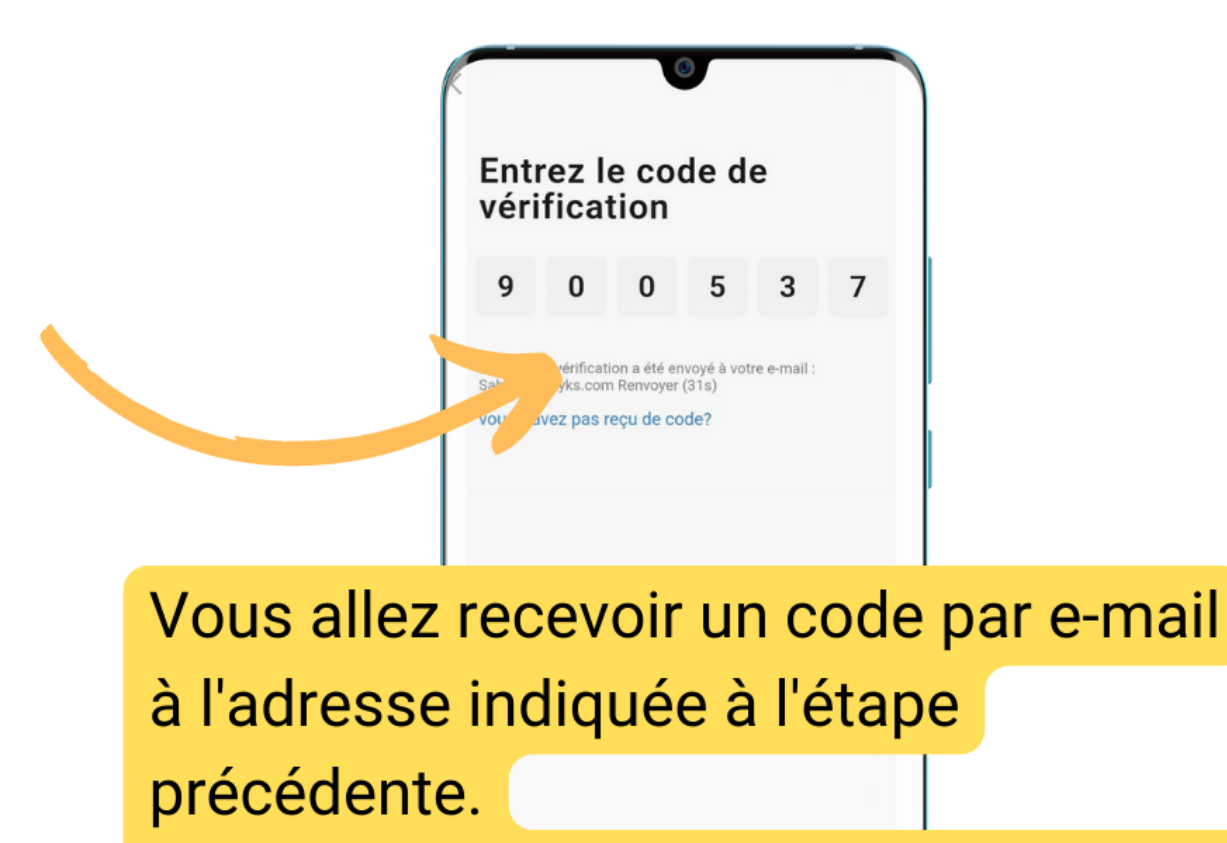

Renseignez le dans les cases ci-dessus

#### **Installer Camini Care**

- Branchez la camera à l'aide du cable et de l'adaptateur secteur fournis avec votre caméra
- Ouvrez l'œil de la caméra manuellement et retirer le film de protection transparent qui se trouve sur la lentille.
- La caméra émet un jingle de 3 notes et le voyant de la camera se met a clignoter en rouge. Le clignotement en rouge du voyant indique que la caméra est prête à être appairée
- Ouvrez l'application Konyks....
- Une fois la caméra appairée, elle effectue quelques rotations pour s'auto-calibrer. Attendez la fin de la calibration pour commencer à utiliser la caméra

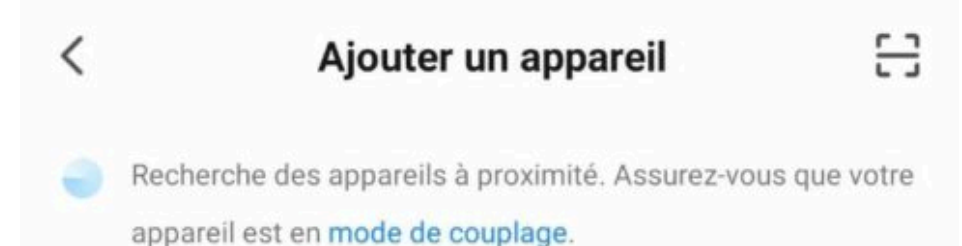

## Ajouter manuellement

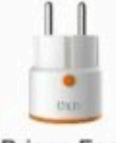

Prises Easy  $(WiFi + BT)$ 

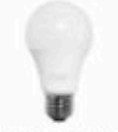

Eclairage WiFi

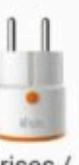

Prises / Multiprises WiFi

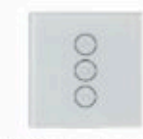

Interrupteurs

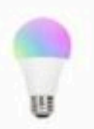

Eclairage Easy (WiFi+ BT)

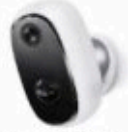

Camini GO

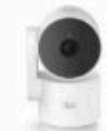

Camini Care

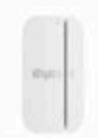

Senso / détecteur d'ouverture

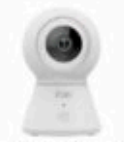

Camini+/ Camini Max

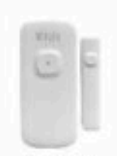

Senso Charge / Détecteur d'ouverture

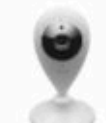

Caméra Camini

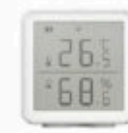

Termo

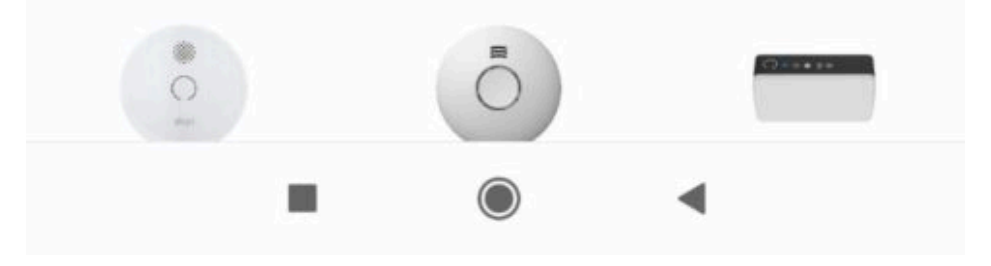

- Ajoutez votre caméra Camini Care
- Suivez le processus de synchronisation
- Saisissez le mot de passe de votre réseau Wi-Fi 2.4 Ghz
- L'écran de votre téléphone doit afficher un Code QR
- Placez le devant l'objectif de la caméra a environ 15 cm et obtenez le bip de validation

# Connexion de l'appareil en cours

Assurez-vous que votre appareil est à proximité du routeur.

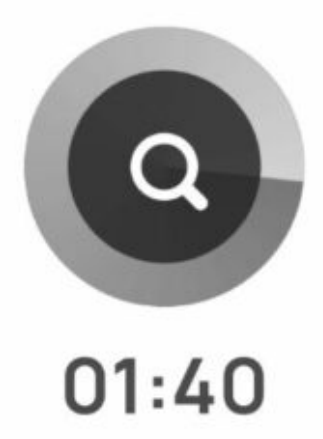

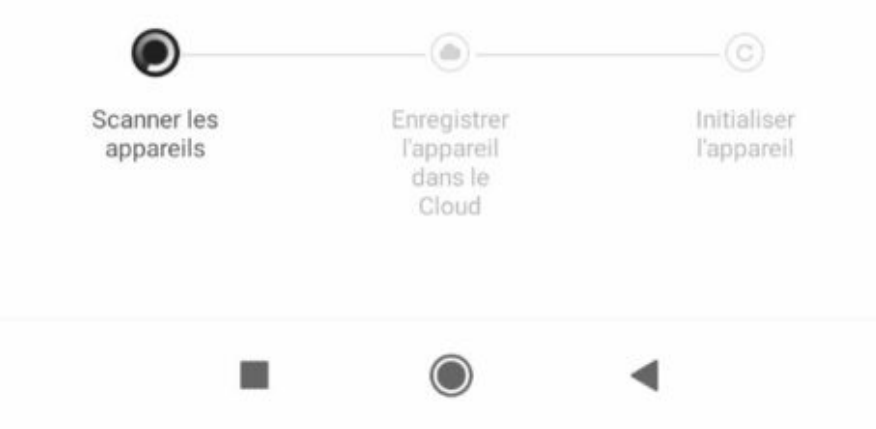

 $\times$ 

Un indicateur de progression s'affiche, lorsqu'il atteindra 100%, l'appareil aura été ajouté avec succès

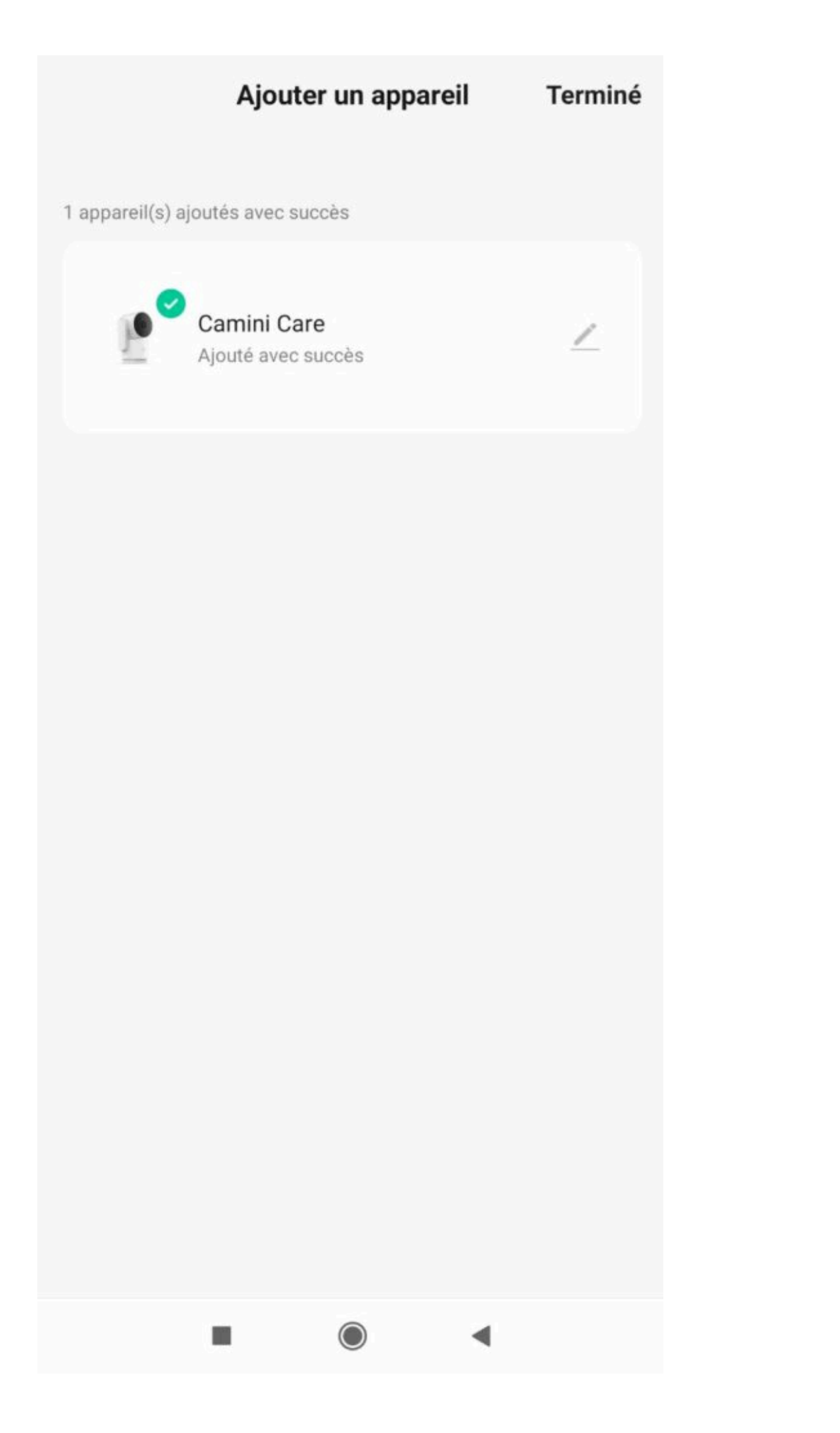

Au moment de l'installation votre Smartphone doit être connecté à un **réseau Wifi 2.4 Ghz** uniquement. Certains réseaux box proposent des réseaux unifiés 2.4 et 5Ghz. Si besoin désactivez les réseaux 5Ghz le temps de l'installation

Si la connexion ne se fait pas il s'agit dans 95% des cas d'un des problèmes suivants :

- 1. Le mot de passe entré pour le réseau Wi-Fi est erroné (attention aux majuscules / minuscules)
- 2. Votre réseau Wi-Fi est en 5Ghz et non pas en 2.4 Ghz
- 3. Votre réseau Wi-Fi est trop faible, approchez vous de la box

## **Connexion avec Google Home et Alexa**

Tout d'abord, assurez-vous que votre assistant vocal est relié à Internet et fonctionne correctement (posez lui une question pour vérifier)

Ensuite suivez les instructions ci-dessous :

#### **Pour Google Home :**

- Ouvrez l'application Google Home
- $\blacksquare$  Cliquez sur l'icône « + »
- Configurez un appareil / Fonctionne avec Google
- Choisissez Konyks

#### **Pour Amazon (Echo, Alexa) :**

- **Duvrez l'application Amazon Alexa**
- Choisissez Skills puis choisissez Konyks
- Entrez les identifiants utilisés pour vous connecter à l'appli Konyks
- L'assistant vocal va rechercher les appareils disponibles et les afficher dans la liste des appareils dans l'app Google Home ou Alexa
- Si ce n'est pas le cas dites à votre assistant vocal "OK Google, synchronise les appareils" ou "Alexa, synchronise les appareils"
- Ensuite vous pouvez ordonner à votre chromecast/ google nest hub / alexa echoshow d'afficher la caméra du salon par exemple

#### **Utilisation de la Camini Care**

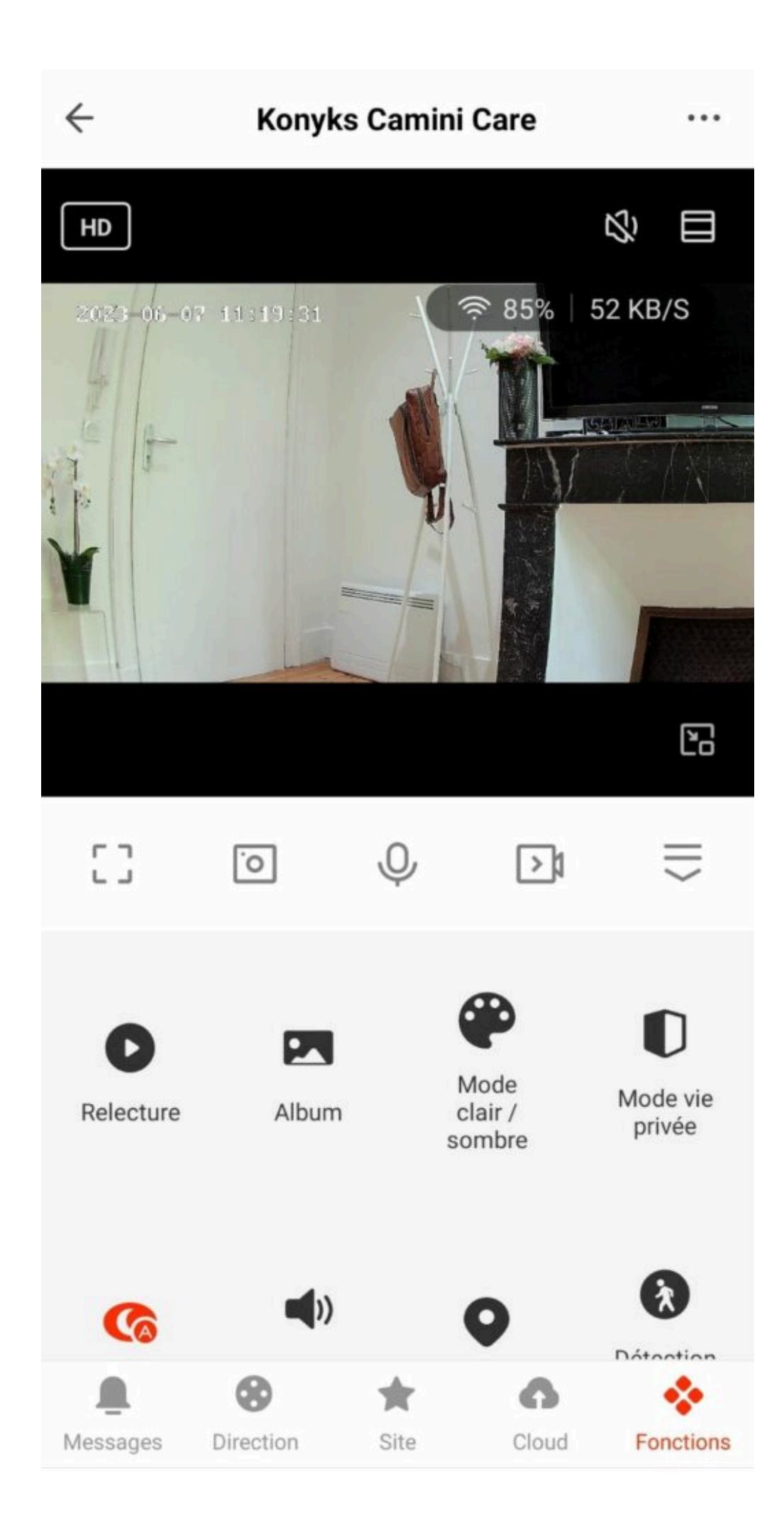

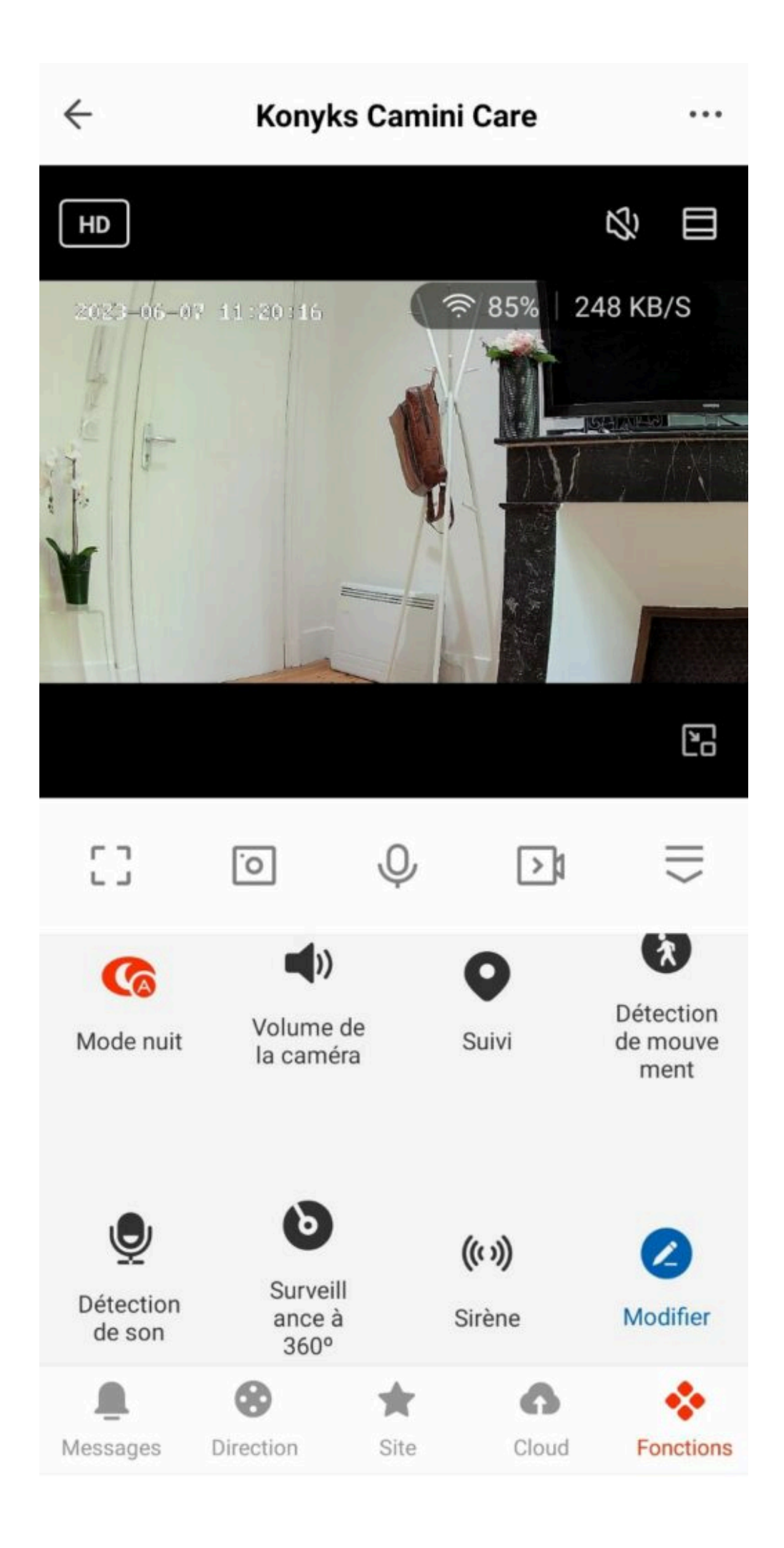

#### **Sur l'écran d'accueil de la Camini Care, vous trouverez plusieurs options :**

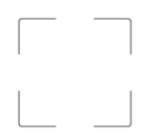

**:** Mettre l'image de votre caméra en plein écran

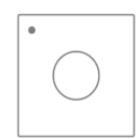

#### **:** Prendre une photo

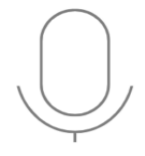

**:** Parler au micro de la Camini

 $\pmb{\times}$ 

**:** Enregistrer une vidéo

 $\pmb{\times}$ 

**:** Cacher le menu et les options

- **Relecture** : Lire les vidéos enregistrées sur votre carte SD
- **Album** : Vous y trouverez vos photos enregistrées
- **Mode clair/sombre** : Définir la couleur de l'interface de la caméra
- **Mode vie privée** : Couper le micro et basculer l'œil de la caméra
- **Mode nuit** : Définir si Camini Care se met automatiquement en vision nocturne
- **Volume de la caméra** : Régler le volume sonore de la caméra
- **Suivi** : Indiquer si la caméra suit les mouvements ou non
- **Détection de mouvement** : Prévenir si Camini Care détecte un mouvement
- **Détection de son** : Prévenir si la caméra détecte un son
- **Surveillance à 360°** : Définir un planning sur lequel la caméra effectuera une surveillance en faisant un tour

sur elle-même.

- **Sirène** : Déclencher une sirène pour faire fuir les malotrus
- **Modifier** : Modifier l'écran d'accueil de la caméra avec vos options préférées
- **Messages** : Centre de notifications de Camini Care
- **Direction** : Déplacer l'œil de la caméra
- **Site** : Cette fonction permet d'enregistrer des endroits prédéfinis d'une piece. Cette fonction n'est pas liée directement à la détection de mouvements
- **Cloud** : Acheter un service de stockage en ligne pour votre caméra

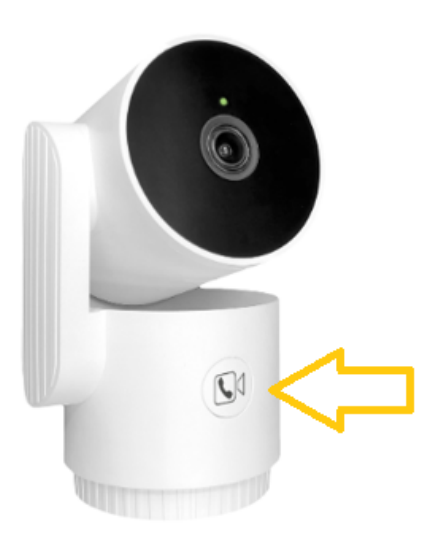

Sur la Camini Care vous avez un bouton d'urgence placé sur le devant de la caméra, celui-ci permet à une personne se sentant en danger ou ayant besoin d'aide d'appuyer dessus, cela déclenchera un appel sur votre téléphone.

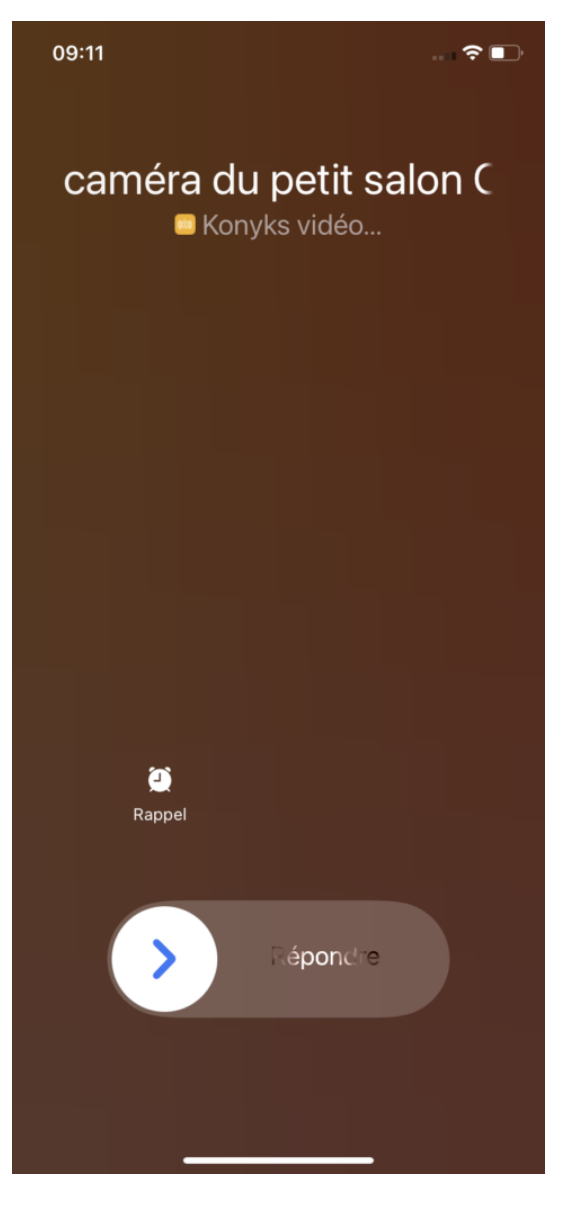

#### $\pmb{\times}$

Si l'on se connecte au même compte depuis plusieurs téléphones, tous les telephones reçoivent l'appel entrant.

Si on partage la Camini Care avec un autre compte, les 2 comptes reçoivent l'appel entrant.

## **Insérer une carte Micro SD**

#### $\pmb{\times}$

La carte micro SD s'installe sous la tête de la Camini, vous pouvez la faire bouger à partir des flèches directionnelles dans l'app.

## **Supprimer la Camini Care**

- Depuis l'écran d'accueil de votre caméra, allez dans les trois petits points en haut à droite.
- Descendez tout en bas du menu et choisissez « Enlever l'appareil ». Confirmer votre choix.
- Vous pouvez désormais la réinstaller, la déplacer ou l'offrir en toute sécurité.
- Pour des raisons de sécurité, les caméras qui n'ont pas été désinstallées proprement resteront "bloquées" et ne

## **Réinitialiser le produit**

- Appuyez sur le bouton de votre Camini pendant environ 20 secondes.
- La caméra émettra un son de 3 bips et la lumière de l'appareil photo passera du vert au rouge.
- Après environ 10 secondes, la LED rouge clignotera rapidement, indiquant que la caméra est prête à être appairée.
- Si la caméra est appairée avec succès, le voyant passera du rouge au vert.

## **Créer un un scénario**

Vous pouvez créer un scénario avec votre Camini Care, par exemple :

**Si** la Camini détecte un mouvement, **alors** allumer l'ampoule du salon (si vous avez également une ampoule connectée)

Dans l'onglet scénario, appuyez sur le + en haut à droite et choisissez lorsque le statut de l'appareil change.

⋋

 $\langle$ 

Créer une scène

#### Scénario manuel

Exemple : éteindre toutes les lumières de la chambre à coucher d'une seule touche.

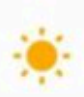

#### Lorsque la météo change

Exemple : lorsque la température locale est > supérieure à 28 °C.

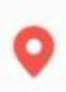

# Lorsque le lieu change

Exemple : après que vous ayez quitté la maison.

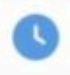

# Ajout d'un planning

Exemple : à 7 h tous les matins.

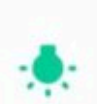

ш

#### Lorsque le statut de l'appareil change

 $\left\langle \right\rangle$ 

 $\,>\,$ 

 $\geq$ 

Exemple : lorsqu'une activité inhabituelle est détectée.

## < Sélectionner une fonction

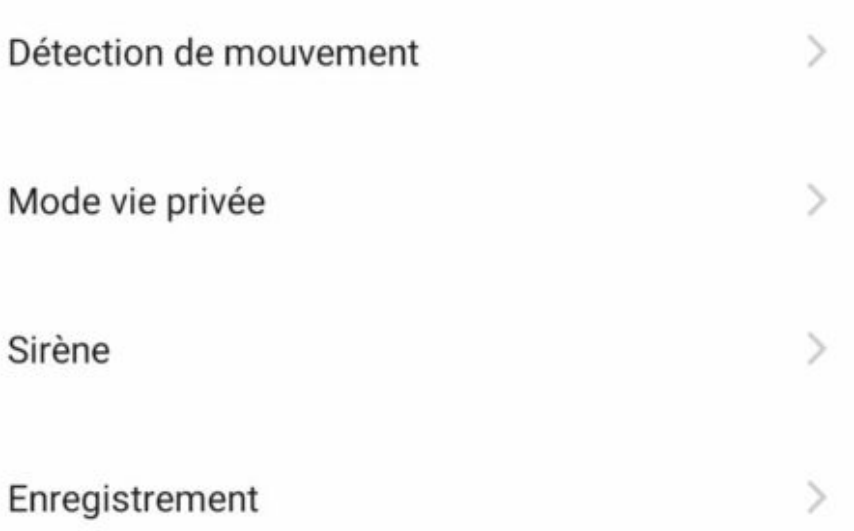

 $\blacksquare$ 

◀

Sélectionnez votre Camini et cochez détection de mouvement

Dans la catégorie Alors, appuyez sur le petit +, choisissez exécuter le périphérique, sélectionnez votre ampoule et "Allumé".

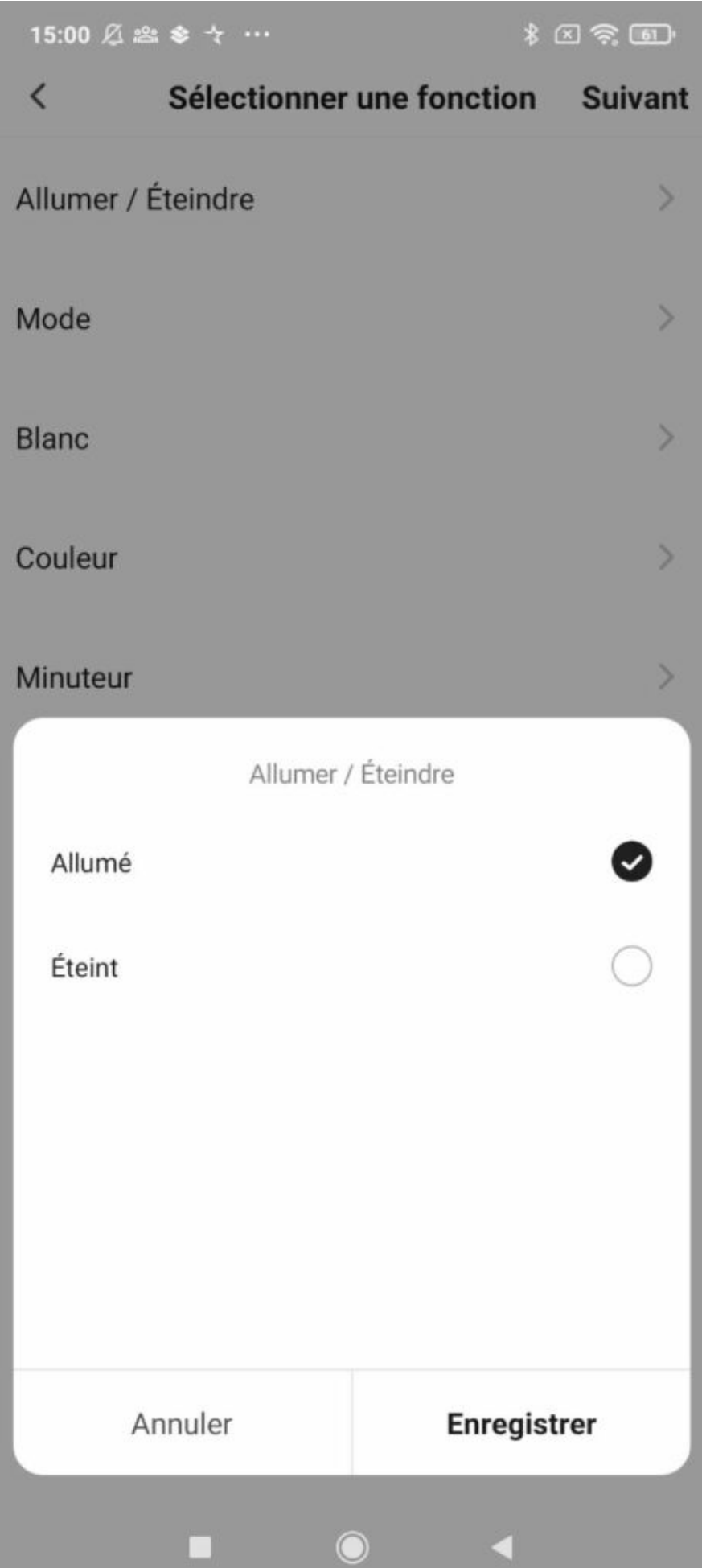

## **Précautions d'emploi**

Utilisation en intérieur uniquement • Ne pas démonter, modifier ou tenter de réparer le produit ou l'adaptateur secteur USB fourni (et son cable) avec le produit • Ne pas utiliser la caméra si celle-ci est hors d'usage, endommagée ou qu'elle émet des bruits anormaux • Ne pas utiliser l'adaptateur secteur USB fourni si celui-ci est hors d'usage ou endommagé • Ne pas utiliser le cable USB si celui-ci apparaît endommagé • Ne pas renverser de liquide sur la caméra ou l'adaptateur secteur USB, ni exposer la caméra à des environnements trop humides (supérieur à 75%) • Ne pas exposer à des températures supérieures à 50°C pour le stockage et à 40°C en utilisation • Ne pas utiliser de liquide ni de solvant pour nettoyer la caméra ou le chargeur secteur USB • Ne jamais tenter de brancher ou débrancher la caméra avec les mains humides ou mouillées • Lors d'une remise en marche après une non-utilisation prolongée, vérifier l'intégrité du produit et le nettoyer avant branchement sur secteur • Ne pas laisser à la portée des enfants • Le non respect des précautions précédentes peut occasionner des risques d'électrocution

## **Garantie**

Ce produit est garanti contre tout vice de fabrication pendant 24 mois. Les modalités d'application sont susceptibles de varier en fonction de votre revendeur. La garantie s'applique à condition que l'appareil soit utilisé conformément à l'usage pour lequel il a été vendu et notamment dans le cadre d'une utilisation domestique et non pas professionnelle.

#### **Recyclage**

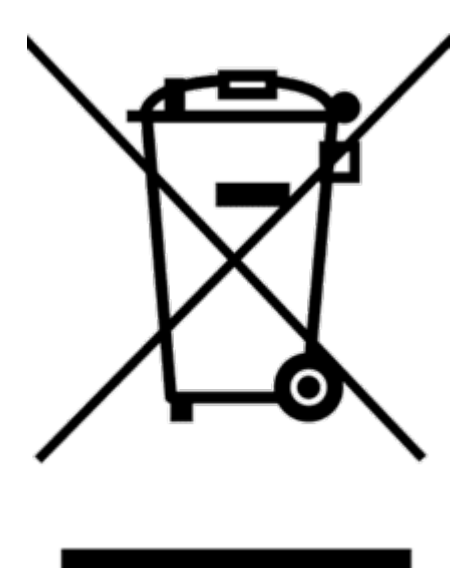

Ce logo apposé sur le produit signifie qu'il s'agit d'un appareil dont le traitement en tant que déchet rentre dans le cadre de la directive 2002/96/CE du 27 janvier 2003, relative aux déchets d'équipements électriques et électroniques (DEEE).

## **Déclaration C.E. de conformité**

Pour voir la déclaration de conformité CE / UE [cliquez ici](https://konyks.com/ce-caminicare/)

# $C \in$